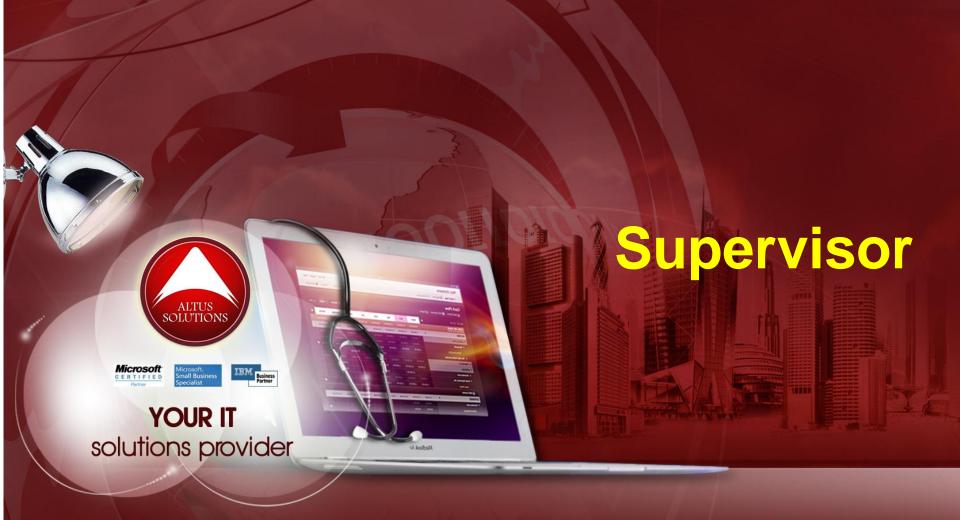

National Ophthalmology Training & Education Database (NOTeD)
User Guide

### Helpdesk support

Office hour: Mon – Fri 9am to 8pm (excl Public Holiday)

■ Tel: 03 – 4041 8615 / 4042 8615

■ Fax: 03 – 4041 1615

Off office hour, please contact:

■ Amy – 019-2732568

# Supervisor dashboard

#### Dashboard

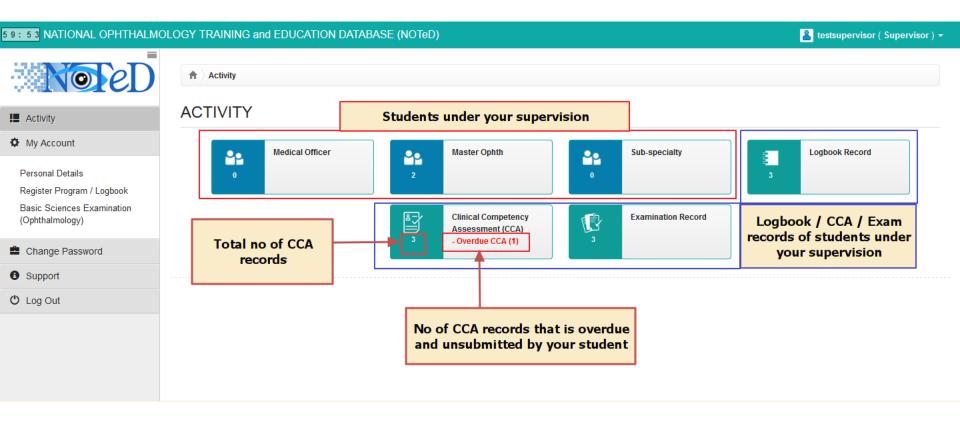

When a student has submitted his/her CCA to you, you will receive an autoemail.

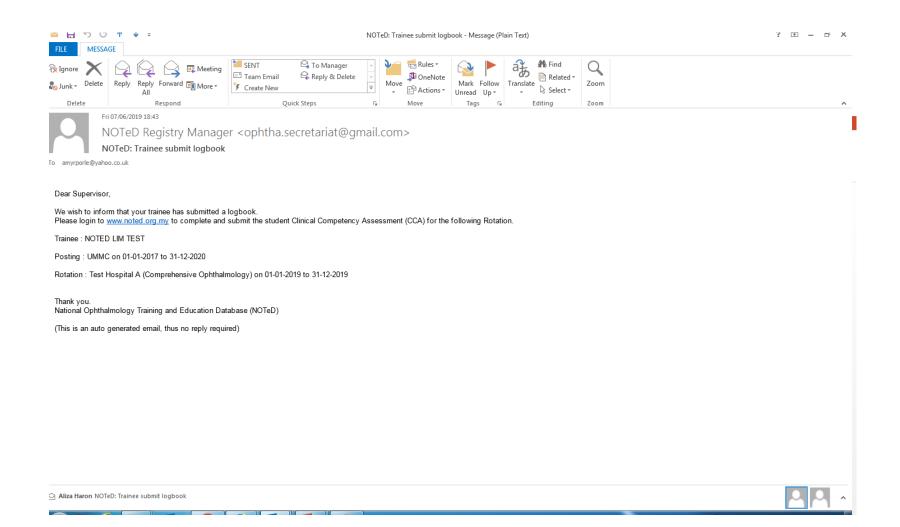

At the dashboard, click the CCA link

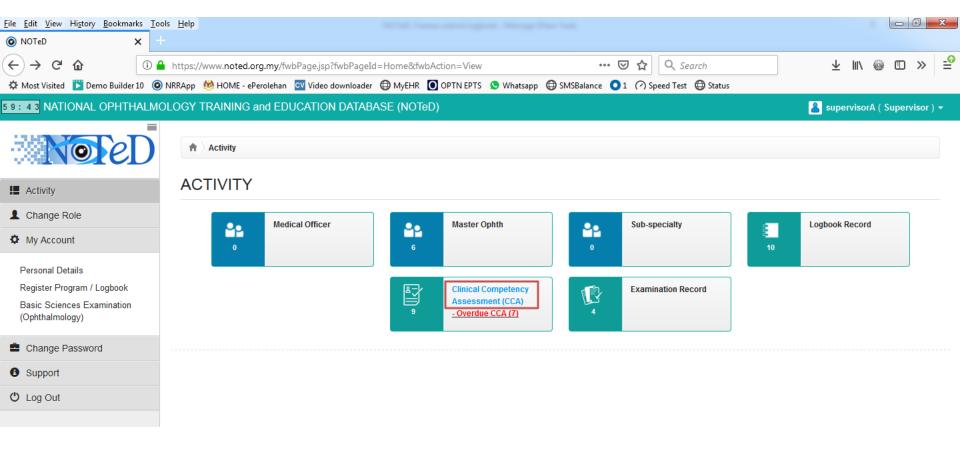

■Click Overdue CCA to provide your CCA review. Student may or may not have submitted for your review but once past the rotation end date, this button will appear.

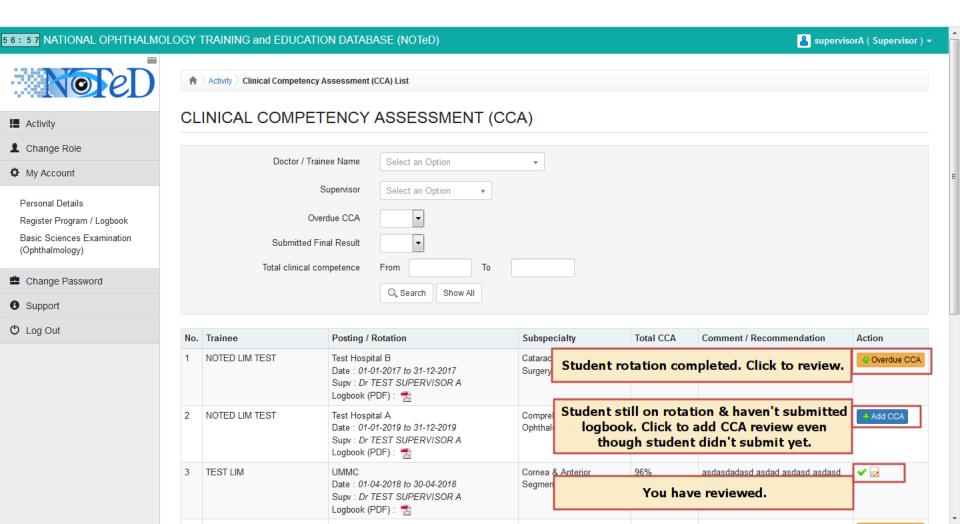

- Fill in the competency score and your recommendation.
- Click Save as Draft to save your review which has not completed yet as draft.
- Click Submit Final Result to save and send your final review result / comment to your student.

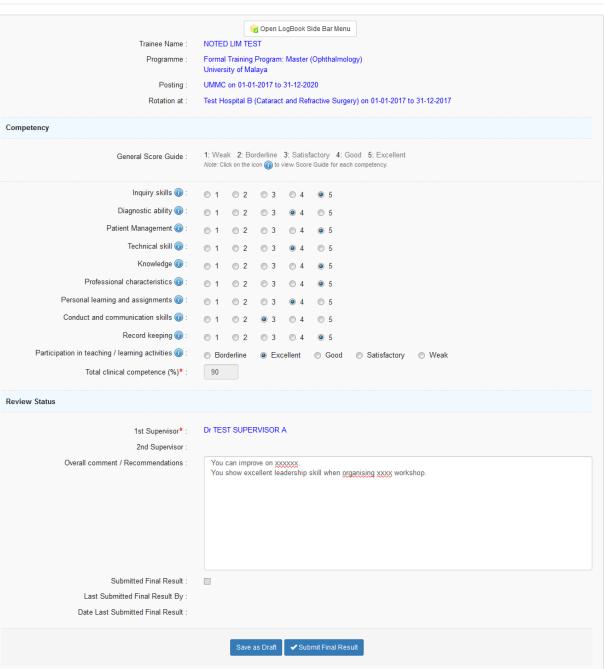

■ If you clicked Save as Draft, the list will show icon indicating you still have not completed review yet.

#### CLINICAL COMPETENCY ASSESSMENT (CCA)

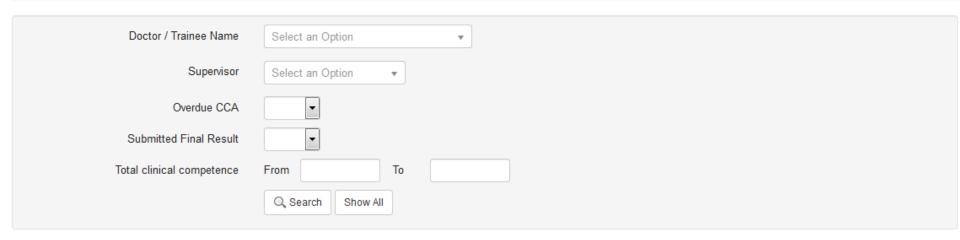

| No. | Trainee        | Posting / Rotation                                                                       | Subspecialty                       | Total CCA | Comment / Recommendation                                                                      | Action     |
|-----|----------------|------------------------------------------------------------------------------------------|------------------------------------|-----------|-----------------------------------------------------------------------------------------------|------------|
| 1   | NOTED LIM TEST | Test Hospital B Date: 01-01-2017 to 31-12-2017 Supv: Dr TEST SUPERVISOR A Logbook (PDF): | Cataract and<br>Refractive Surgery | 90%       | You can improve on xxxxxx. You show excellent leadership skill when organising xxxx workshop. |            |
| 2   | NOTED LIM TEST | Test Hospital A Date: 01-01-2019 to 31-12-2019 Supv: Dr TEST SUPERVISOR A Logbook (PDF): | Comprehensive<br>Ophthalmology     |           |                                                                                               | ♣ Add CCA  |
| 3   | TEST LIM       | UMMC Date: 01-04-2018 to 30-04-2018 Supv: Dr TEST SUPERVISOR A Logbook (PDF):            | Cornea & Anterior<br>Segment       | 96%       | asdasdadasd asdasd asdasda                                                                    | <b>✓</b> ≥ |

■ If you clicked Submit Final Result, a popup will appear to confirm if you want to submit the result. Click OK

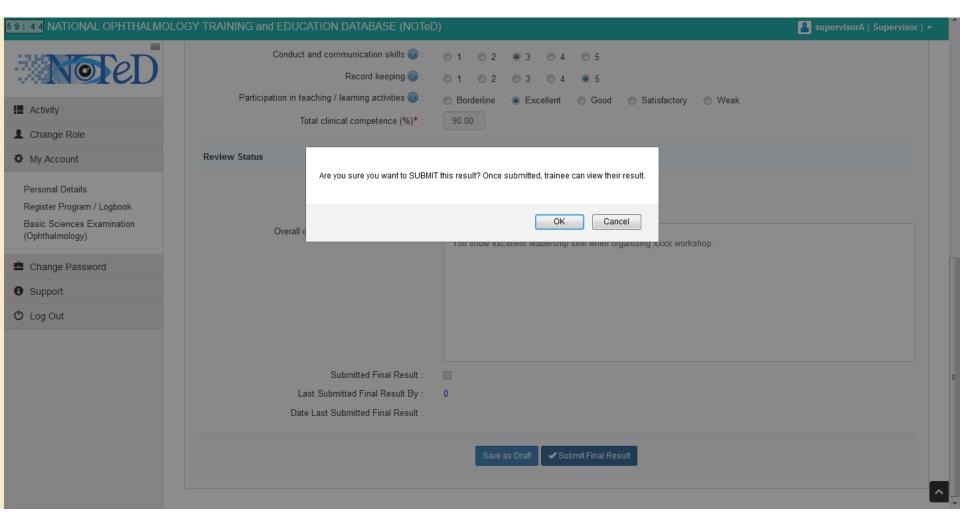

Record has been successfully submitted and icon will change to allow edit if you wish to amend the result.

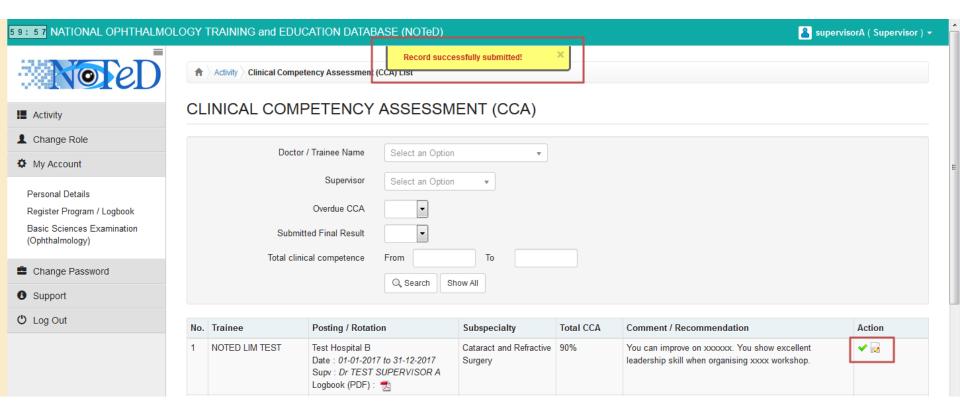

■ Click Add CCA to add your CCA review for your student who has not submitted his logbook and is still undergoing rotation.

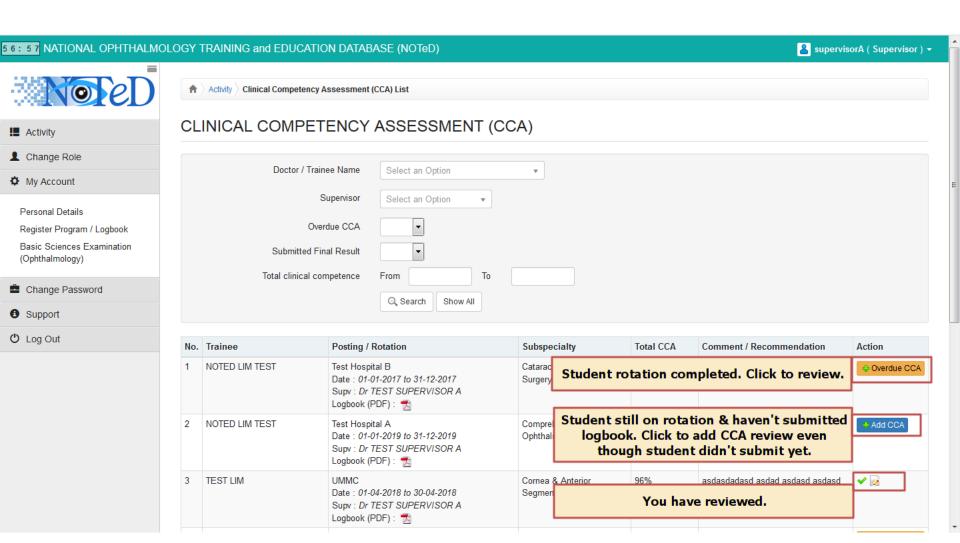

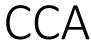

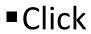

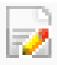

#### Click to view the review that you have provided.

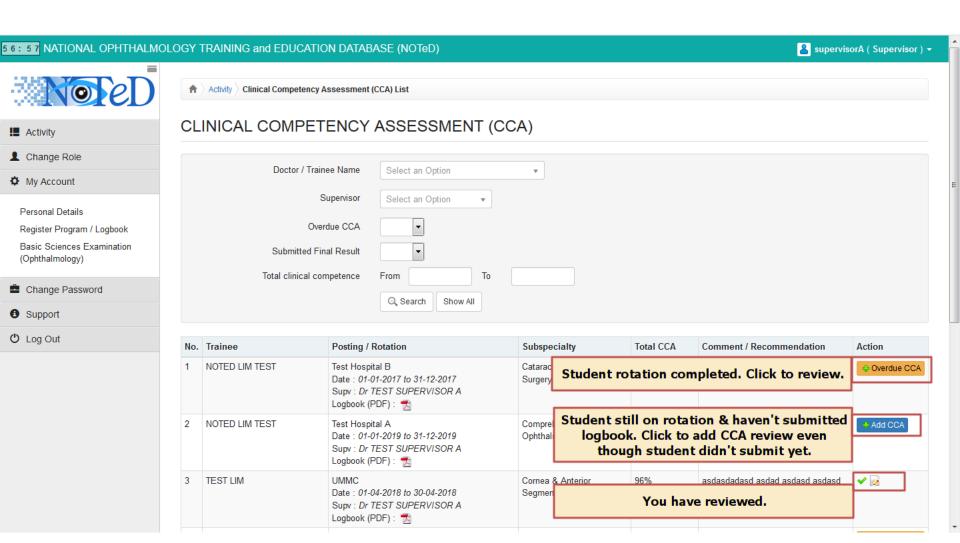

### View by student

■ To view by selecting specific student, at the dashboard, click at any of the icon below based on their category and then select the student.

Medical Officer

Master Ophth

Sub-specialty

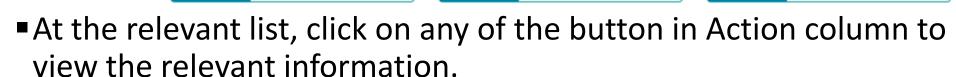

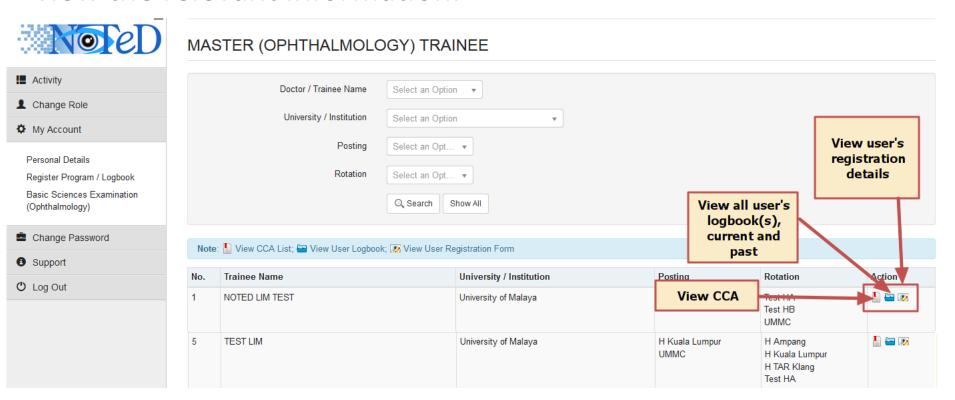

■ To view log book summary of all your students, at dashboard,

click Logbook Record

■ At the list, click on any column to view the logbook activities of the student's specific rotation.

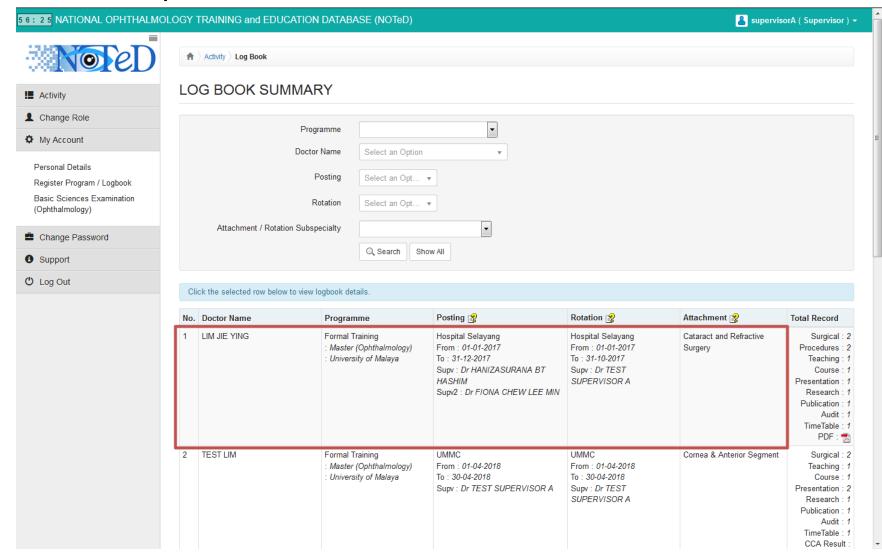

■In the logbook.

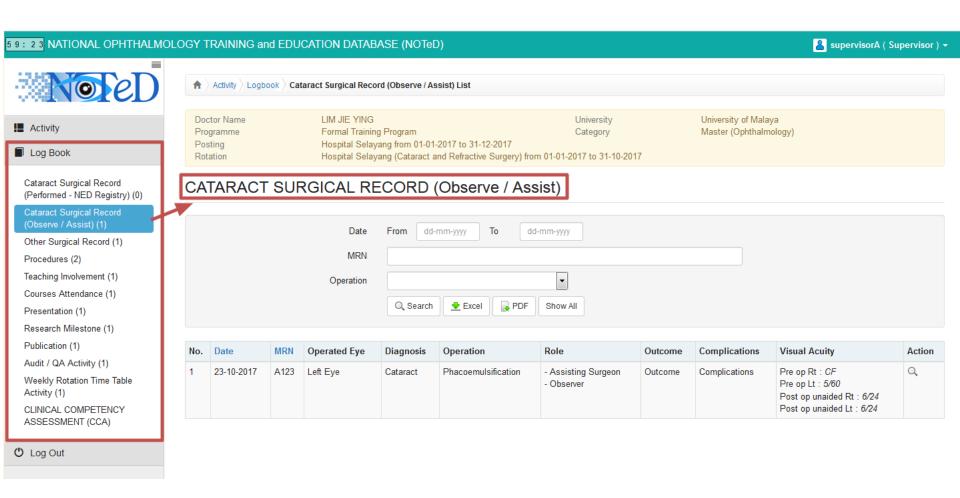

icon to view the compilation of all the logbook information of the student's specific

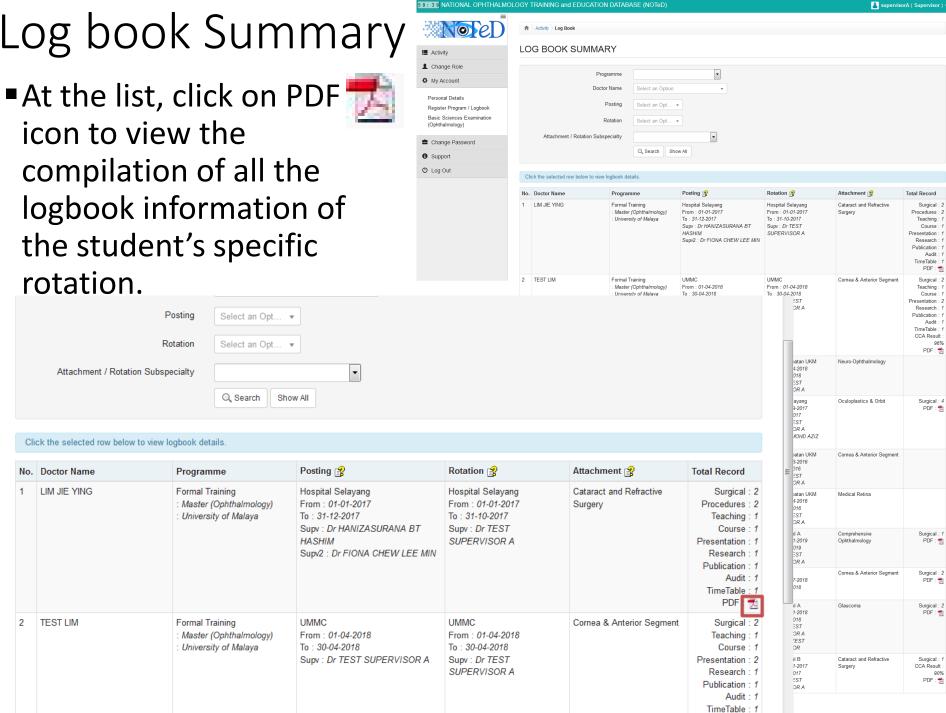